# 学习平台系统使用手册 教师版

科技引领服务 服务创造未来

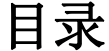

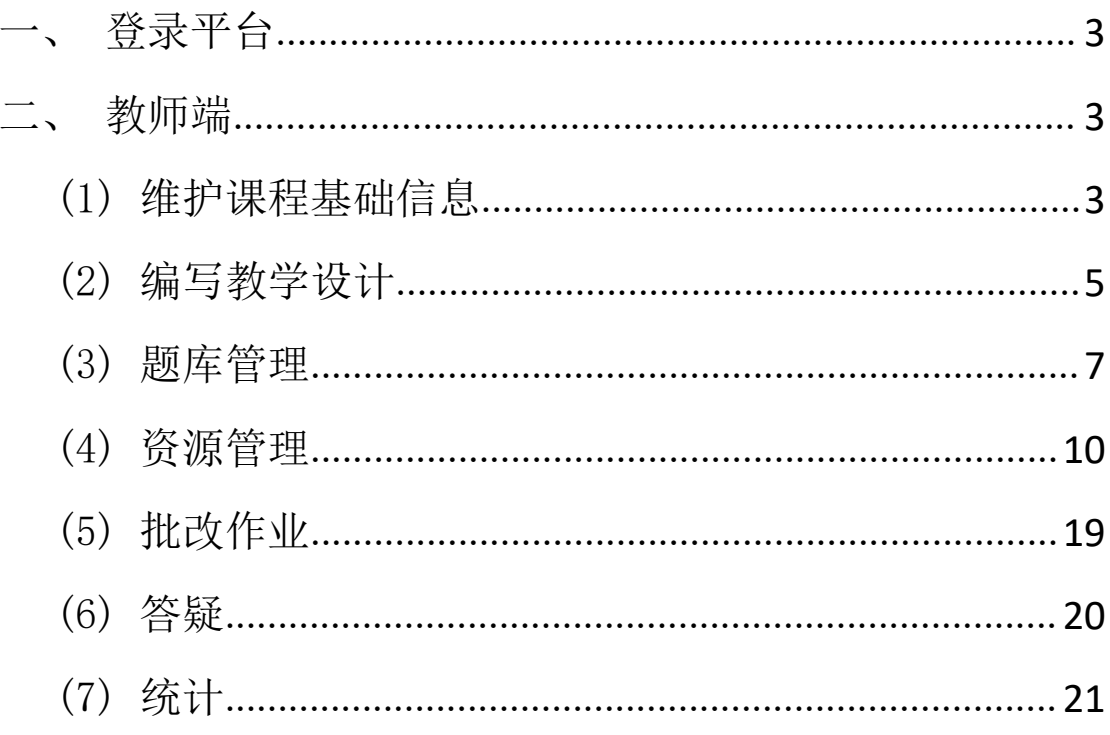

<span id="page-2-0"></span>一、登录平台

老师使用账号及密码登录平台

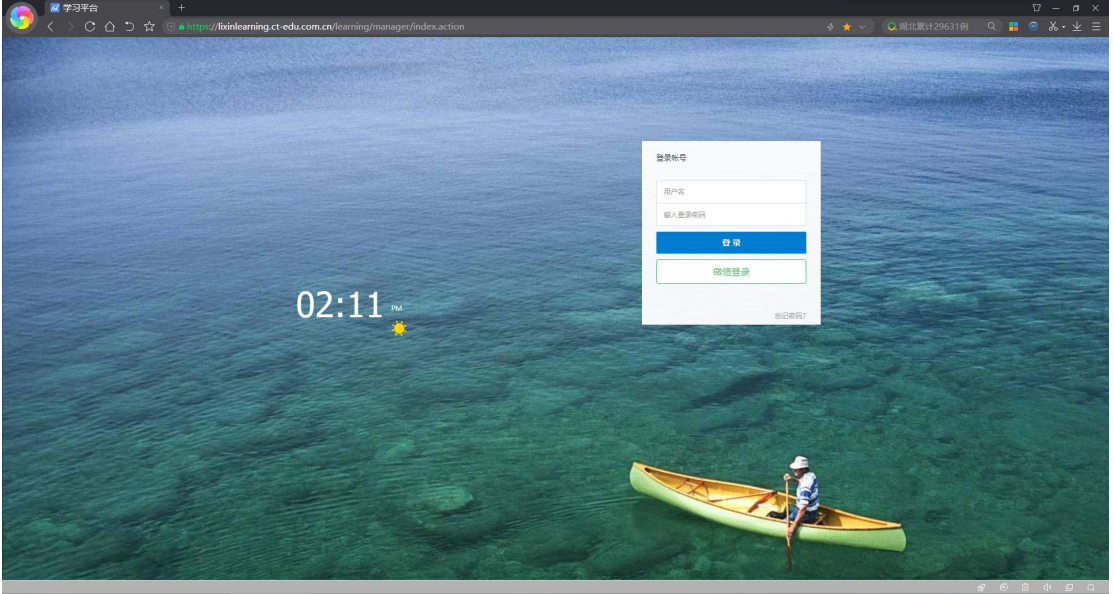

<span id="page-2-1"></span>二、教师端

- <span id="page-2-2"></span>(1) 维护课程基础信息
- 关键词:授课教师可在文本框中输入课程关键词信息,帮助学生了解该门课程内容与知 识点。

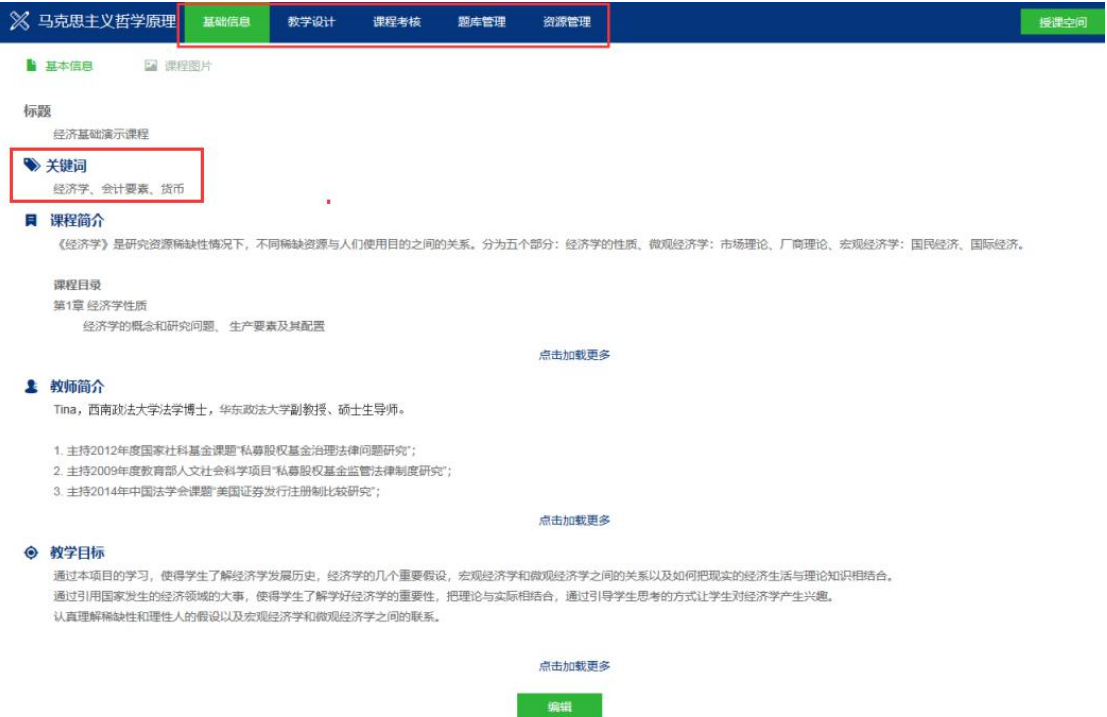

课程简介:授课教师可在富文本框中输入课程简介。

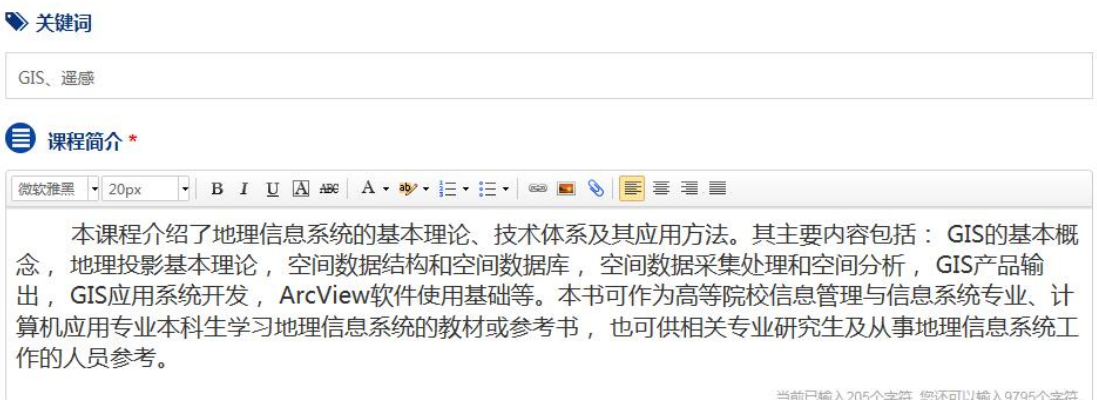

 教师简介:授课教师可在富文本框中编辑教师简介,简介内容支持图片、附件、超链接 等。

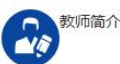

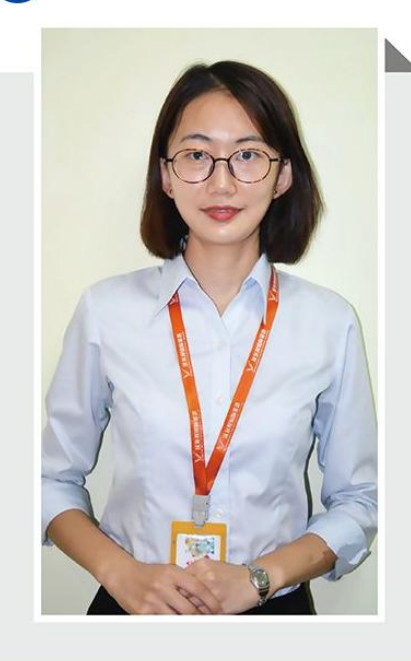

# Julie 刈脐青

本科毕业于合肥工业大学英语专业,获专业八级证书,并通过 TKT剑桥英语教师认证等级考试,均为Band 3。 两年知名大型教育机构工作经验,教学风格活泼风趣,善于将繁 琐的语法化繁为简,带你抽英语之丝,剥英语之茧,轻松掌握英 语,让梦想触手可及。

a la distanta

Hello, everyone! I am Julie, I graduated from Hefei University of Technology. I majored in English and got TEM8 certificate. I have been teaching for two years and I enjoy being with my students. Actually, I learned a lot from them. English is not only a language, but also a key to this colorful world. Come to World and start your wonderful trip with us.

- 教学目标:与课程简介、教师简介类似,均可使用富文本的表现形式对教学目标进行设 计与编辑。
- 课程图片:对课程图片进行设计与编辑,若暂无课程图将显示系统默认图片。

#### <span id="page-4-0"></span>(2) 编写教学设计

- 维护章、节名称信息
- 根据节次维护课程资料
- 课程资料形式:在线编辑图文、在线作业、文档/Excel、压缩包、课件视频(MP4)等. 添加【视频】

第一步,维护视频章节名称;

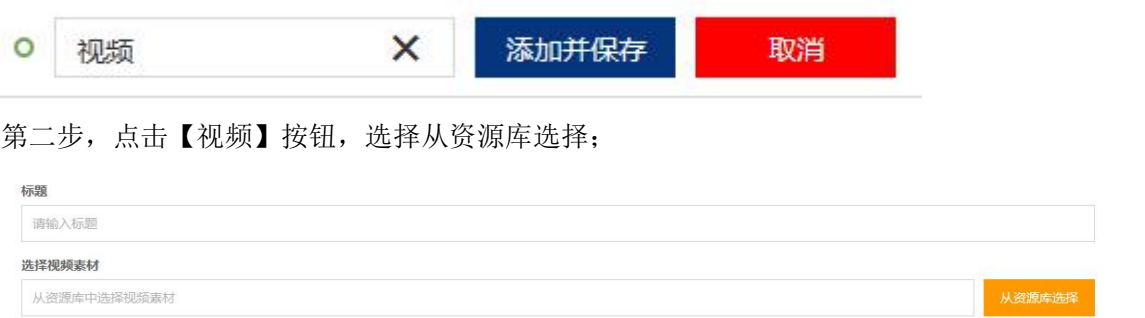

添加【作业】

第一步,维护作业章节名称;

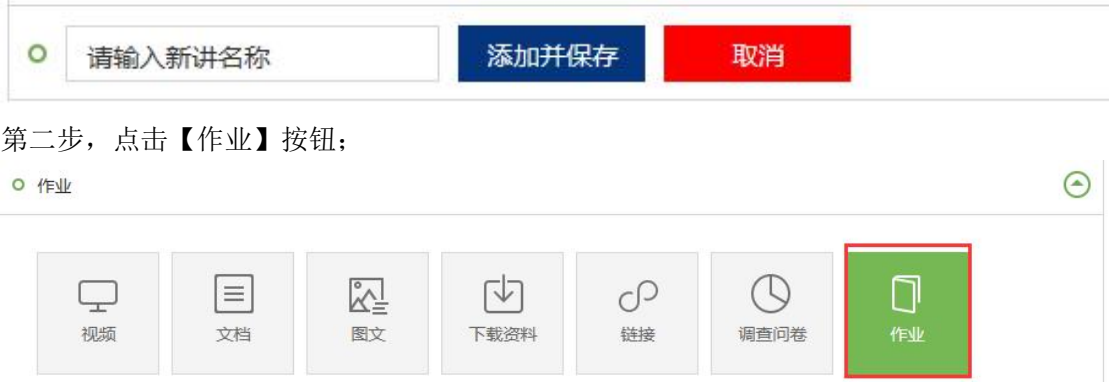

第三步,设置作业基础信息,选择作业是否有效、答案显示情况、作业类型与题目类型;

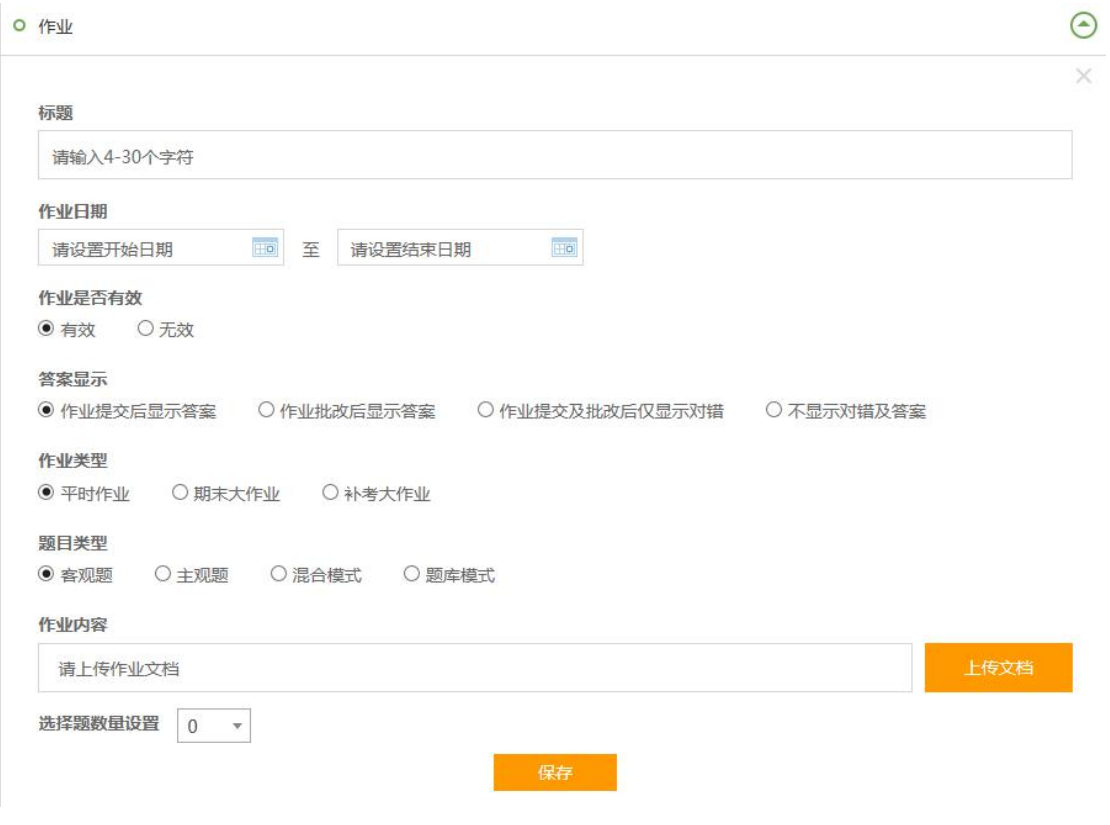

注:当选择【题库模式】时,可选取题库中的题目组成作业。

# <span id="page-6-0"></span>(3) 题库管理

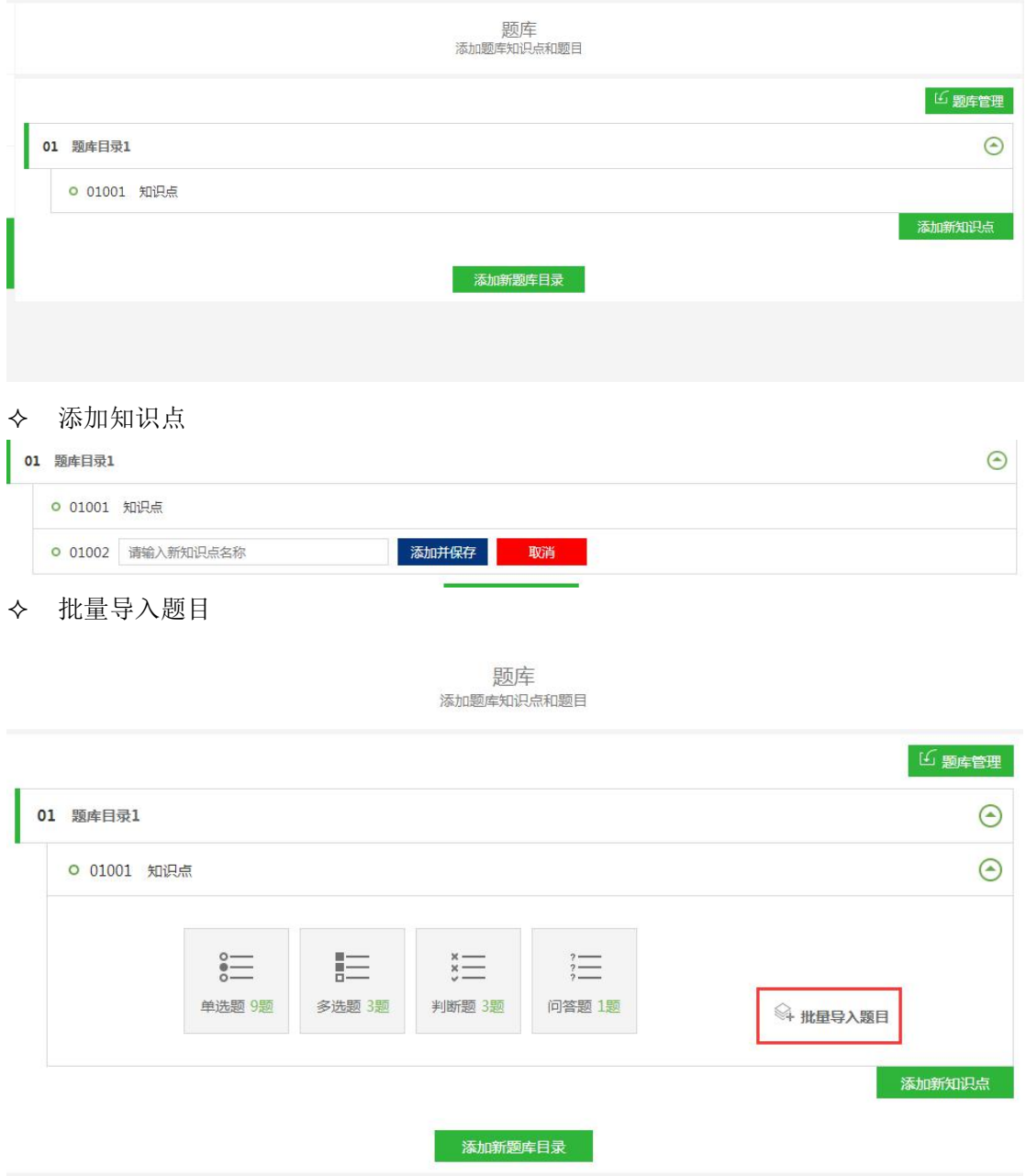

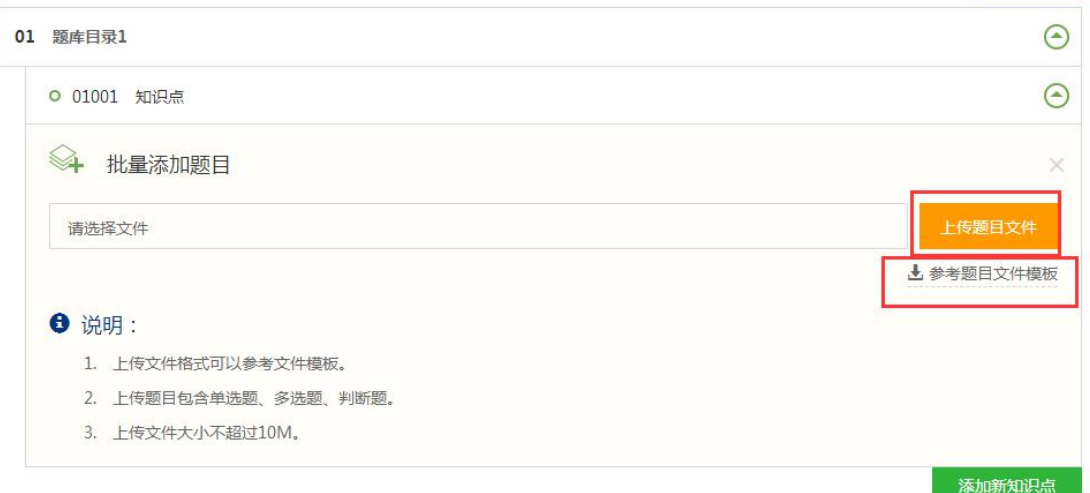

#### 添加新题库目录

Î

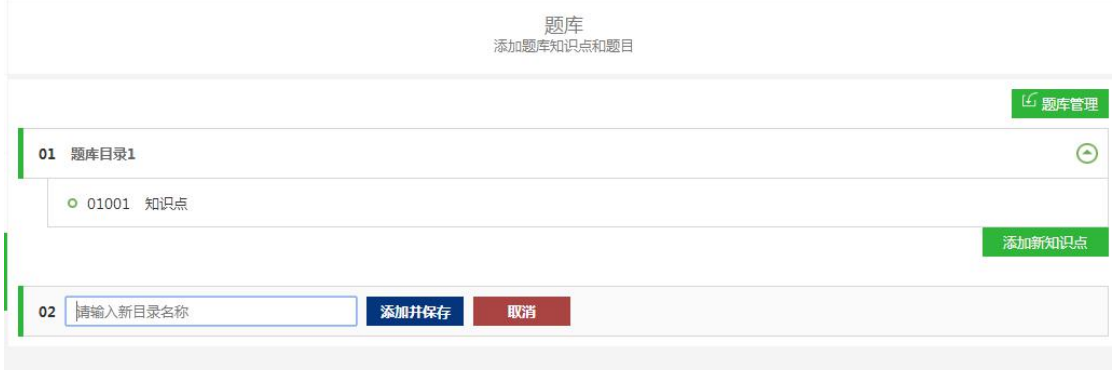

#### 题库管理

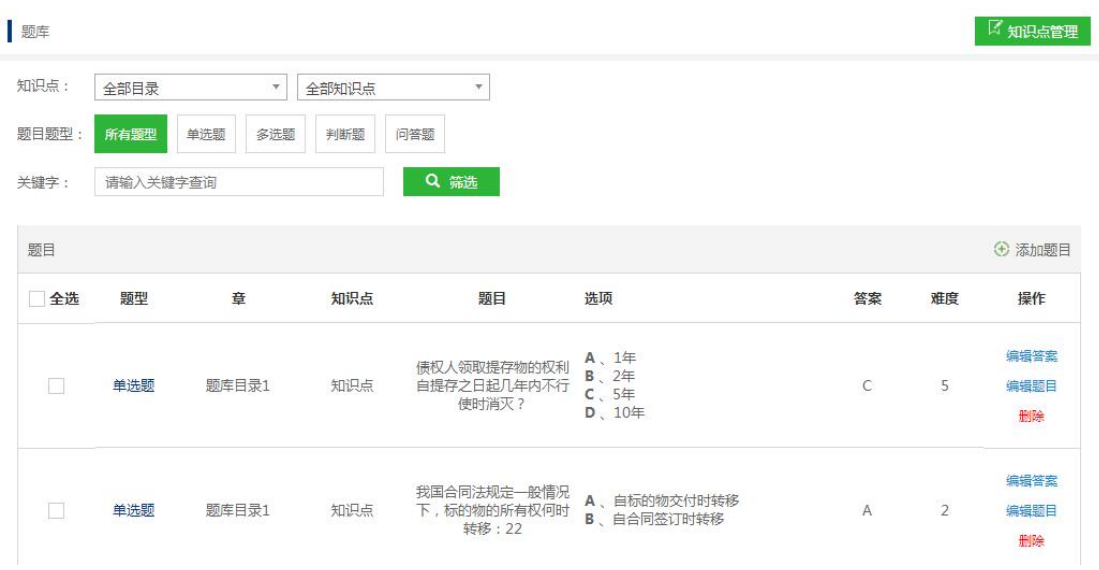

添加题目

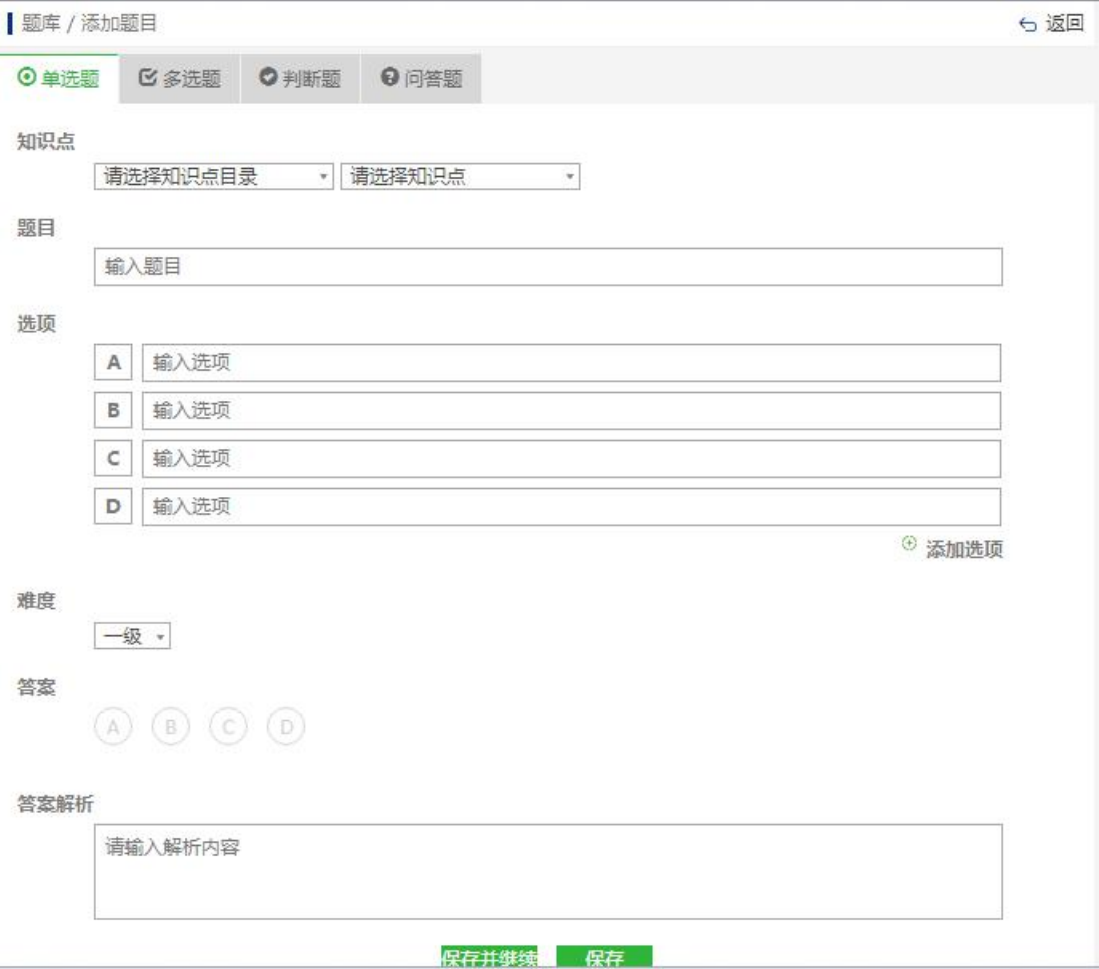

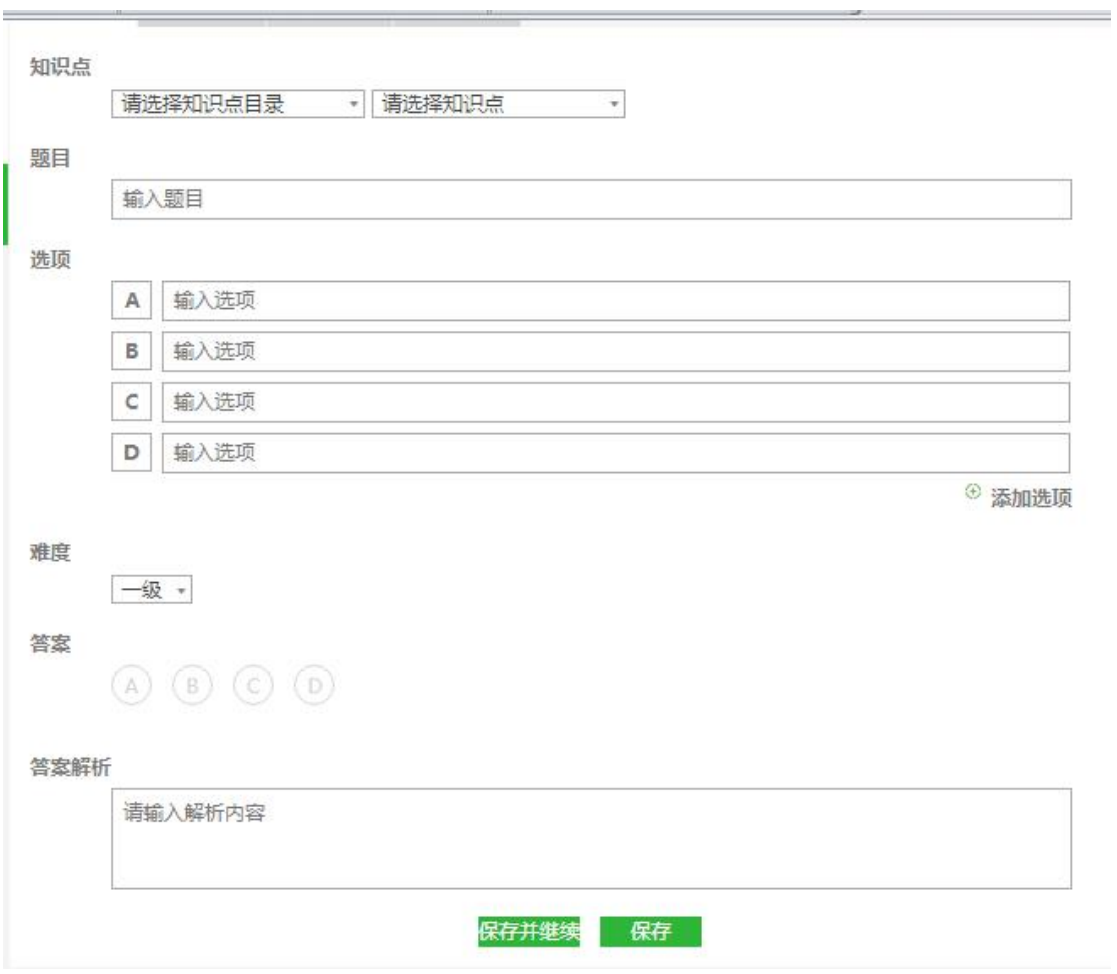

#### <span id="page-9-0"></span>(4) 资源管理

资源管理分为素材管理和标签管理

素材管理: 主要将【视频和文档】的素材进行资源整合, 以课程为单位,同一个课程的 授课教师可共享和管理其资源。

标签管理:视频和文档的素材可使用【标签管理】来进行分类管理。引用其资源可按照 标签搜索查询。

- 素材管理——上传视频——仅支持本地 MP4 格式和后缀为 MP4 格式的链接 2 种形式
- 素材管理——上传文档——文档上传与视频步骤相同,文档只可使用本地文件一个形 式。

#### 以上传视频为示例介绍

- 上传视频(本地 MP4 格式)
- 第一步:点击资源管理-素材管理-视频-【上传视频】按钮操作

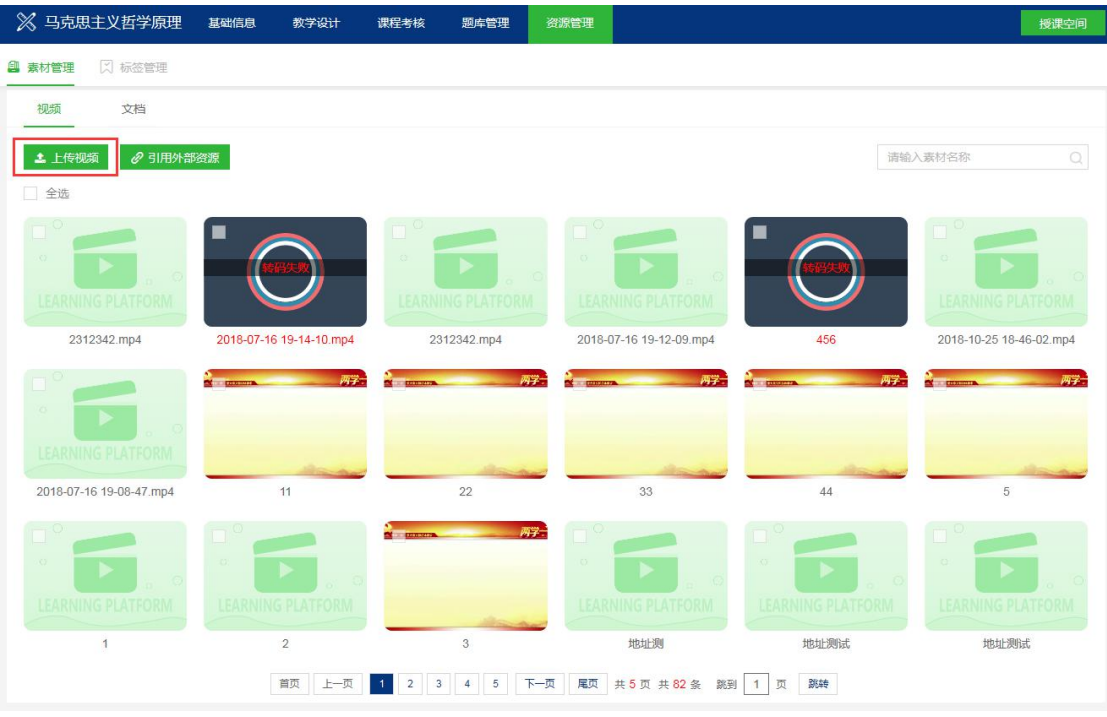

第二步:点击图中①添加标签,选择标签中<sup>(+)</sup>。点击添加。选择②点击选择,读取本地 MP4 文件格式。

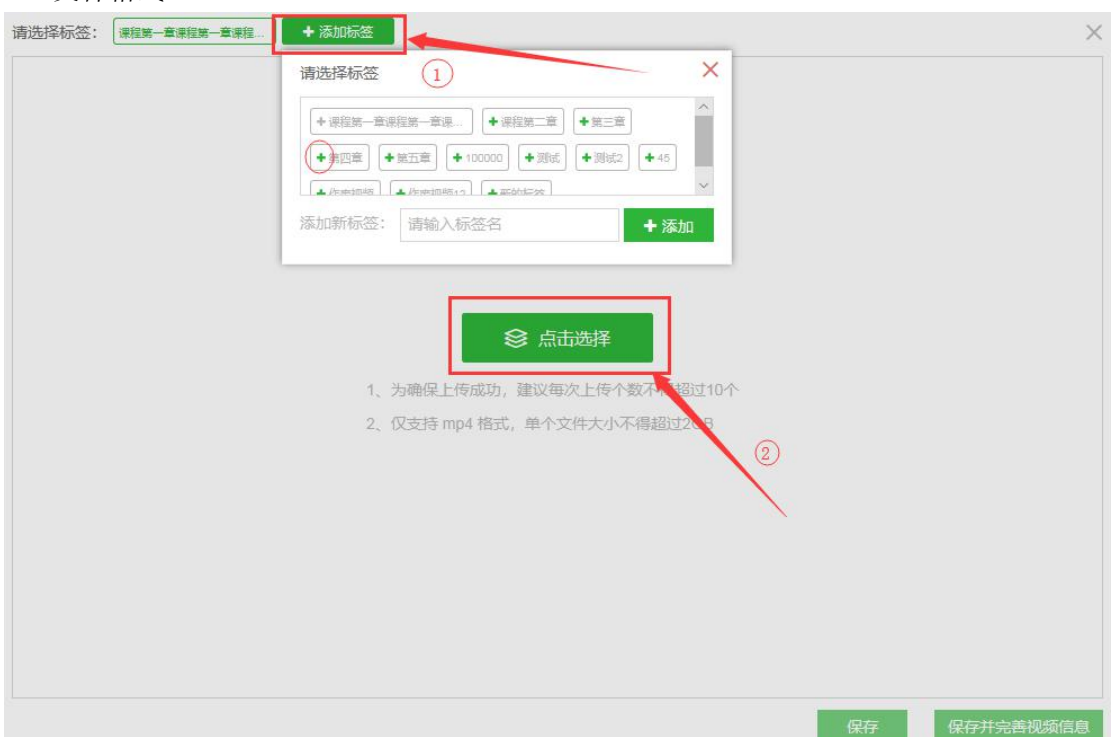

第三步:所上传的资源需先操作开始上传,上传成功之后才可保存视频的资源。

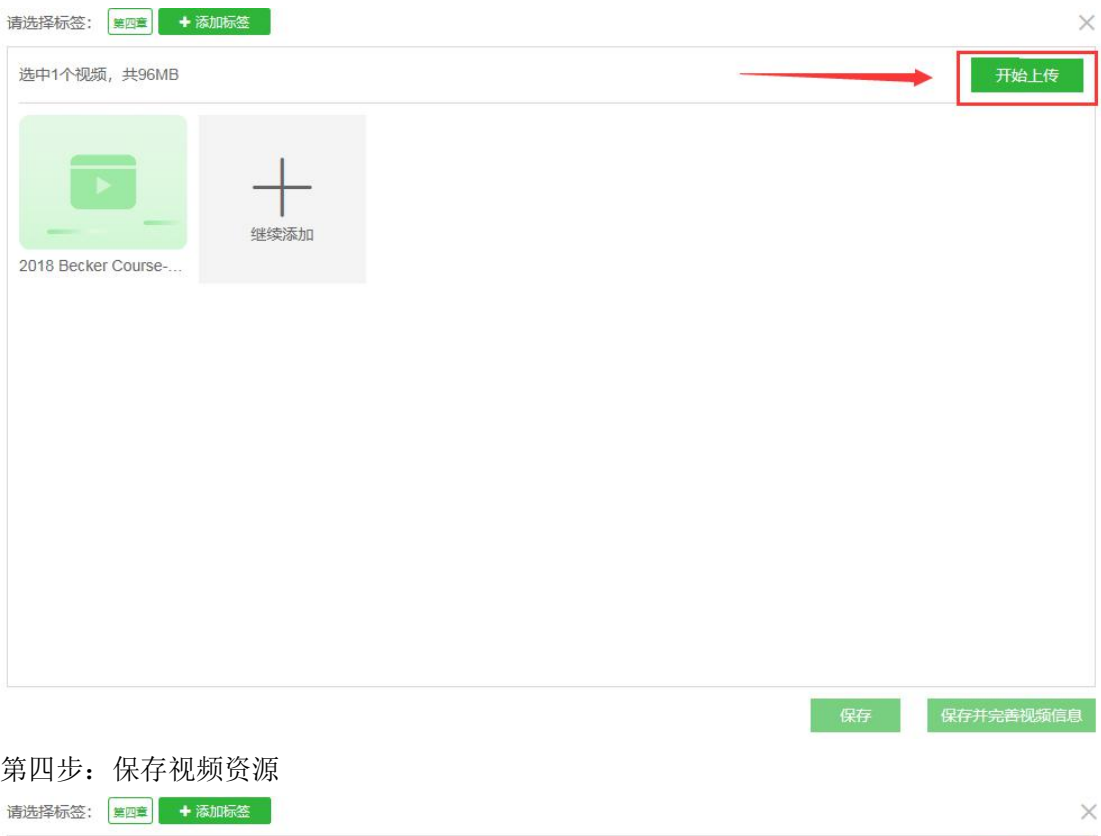

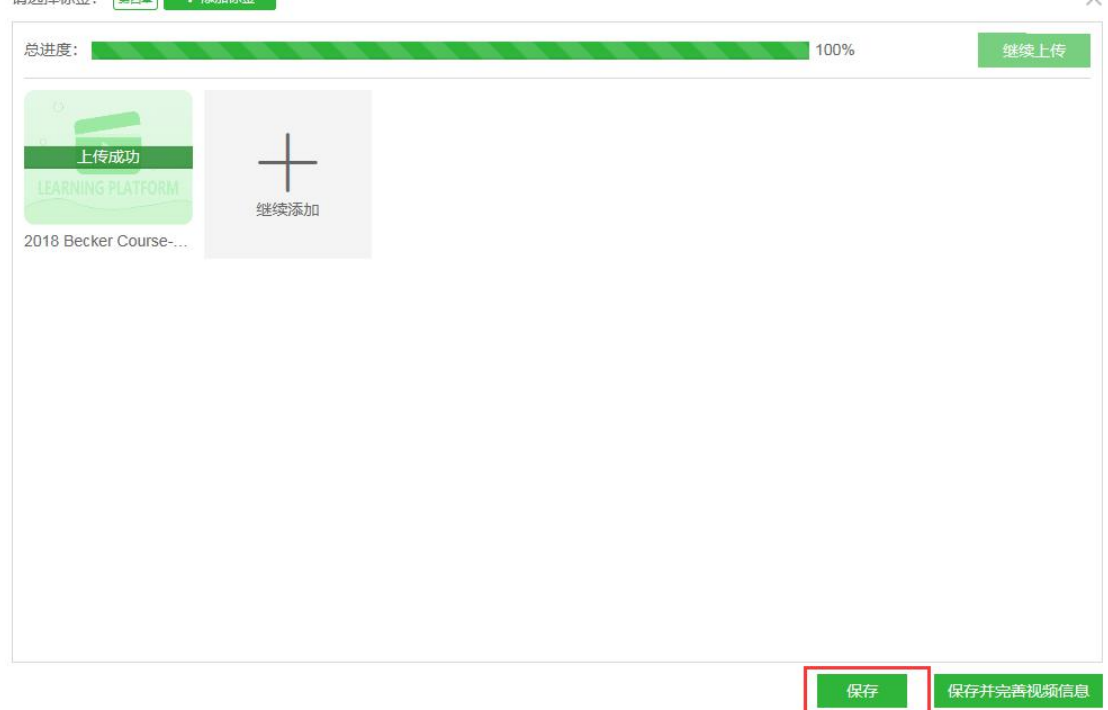

引用外部资源-添加(仅支持 MP4 链接)

第一步:点击资源管理-素材管理-视频-【引用外部链接】按钮操作.在弹框中点击图中②添 加标签。操作后点击③添加。

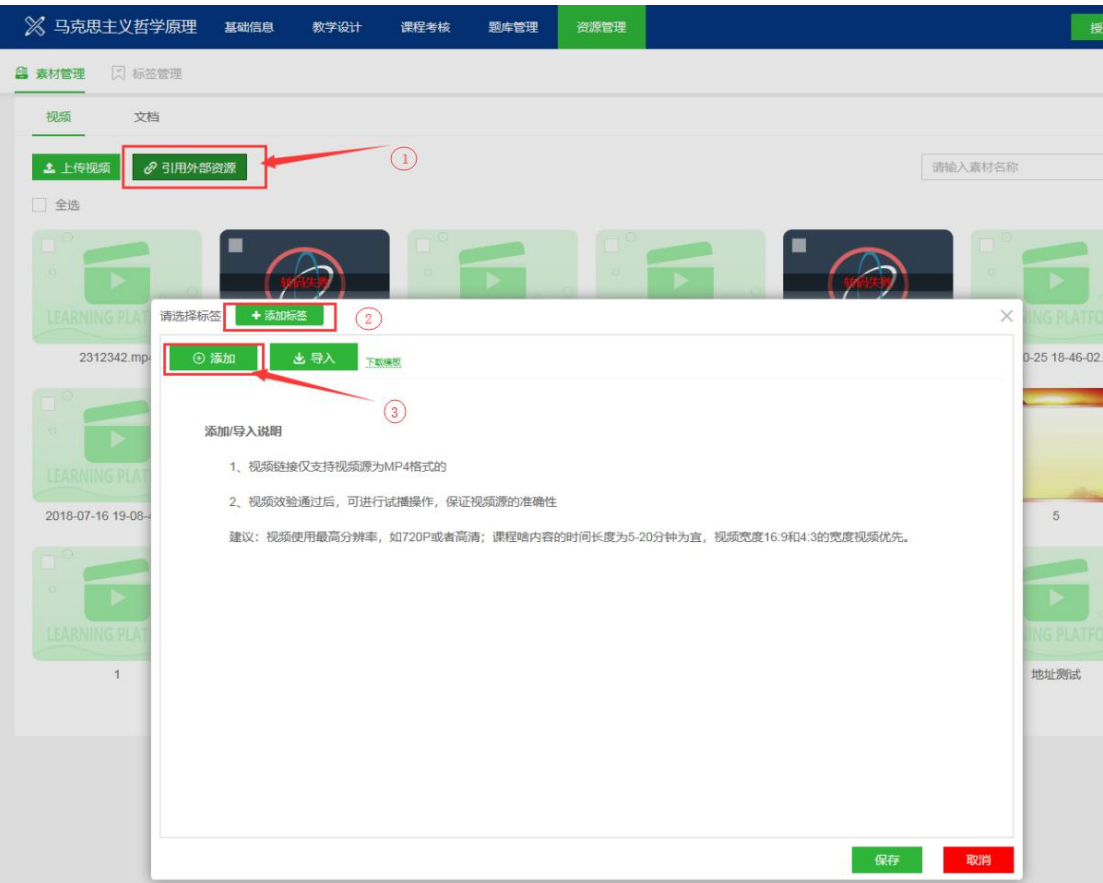

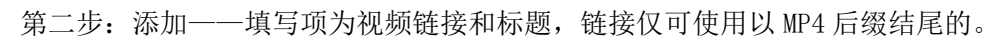

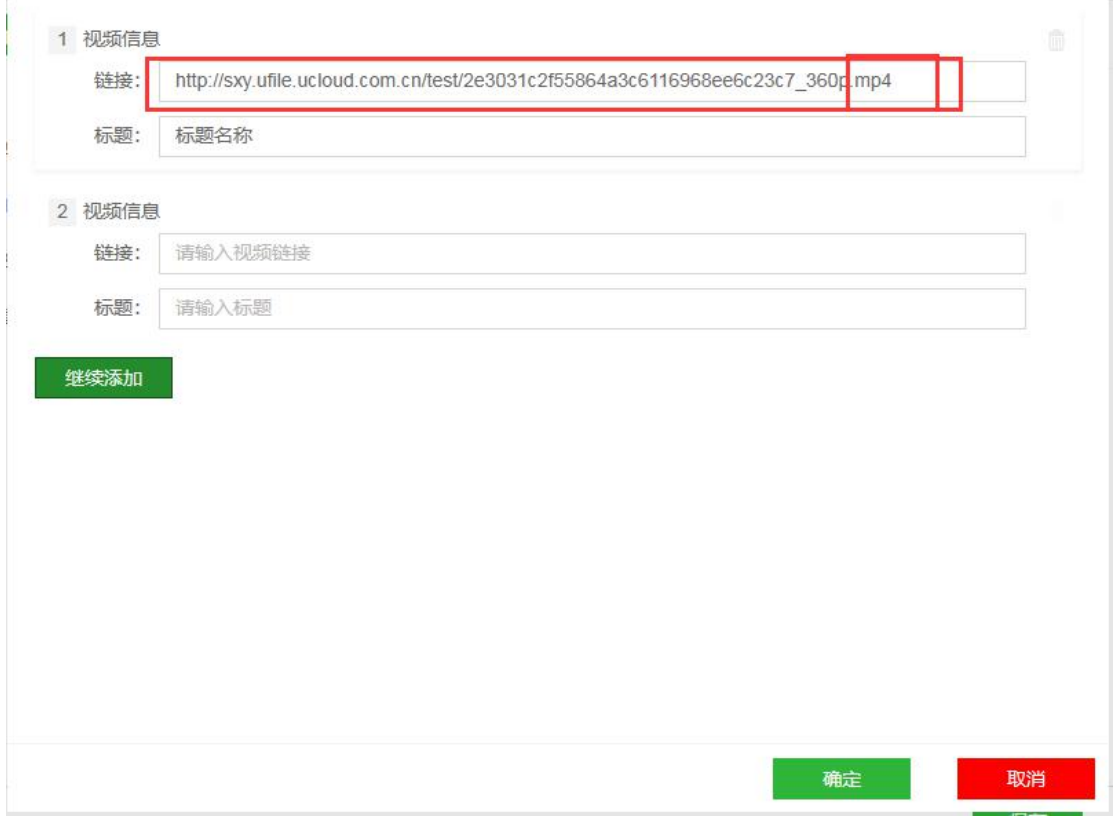

第三步:视频链接需要验证视频源是否合格,不合格的则效验失败,可通过继续效验和删除

#### 来操作。所有文件均效验通过才可保存。

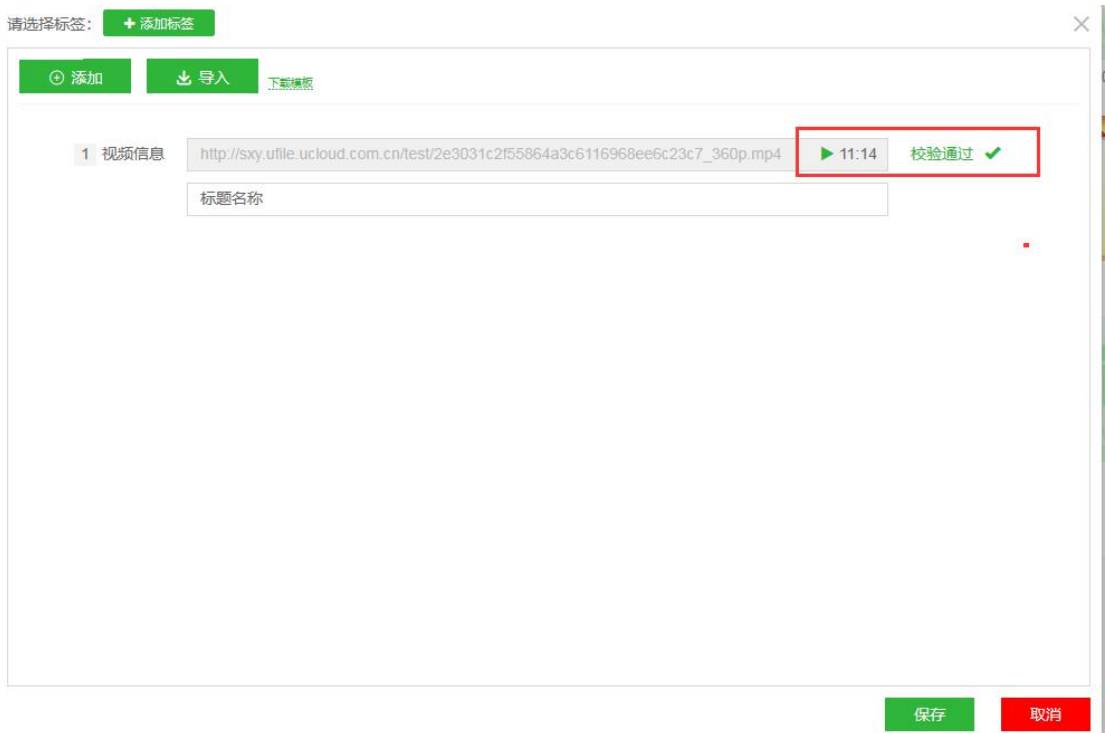

引用外部资源-导入(含 MP4 链接)

第一步:点击资源管理-素材管理-视频-【引用外部链接】按钮操作.在弹框中先操作①下载 模板,完善需要导入的模板信息。点击②导入-进入效验步骤。

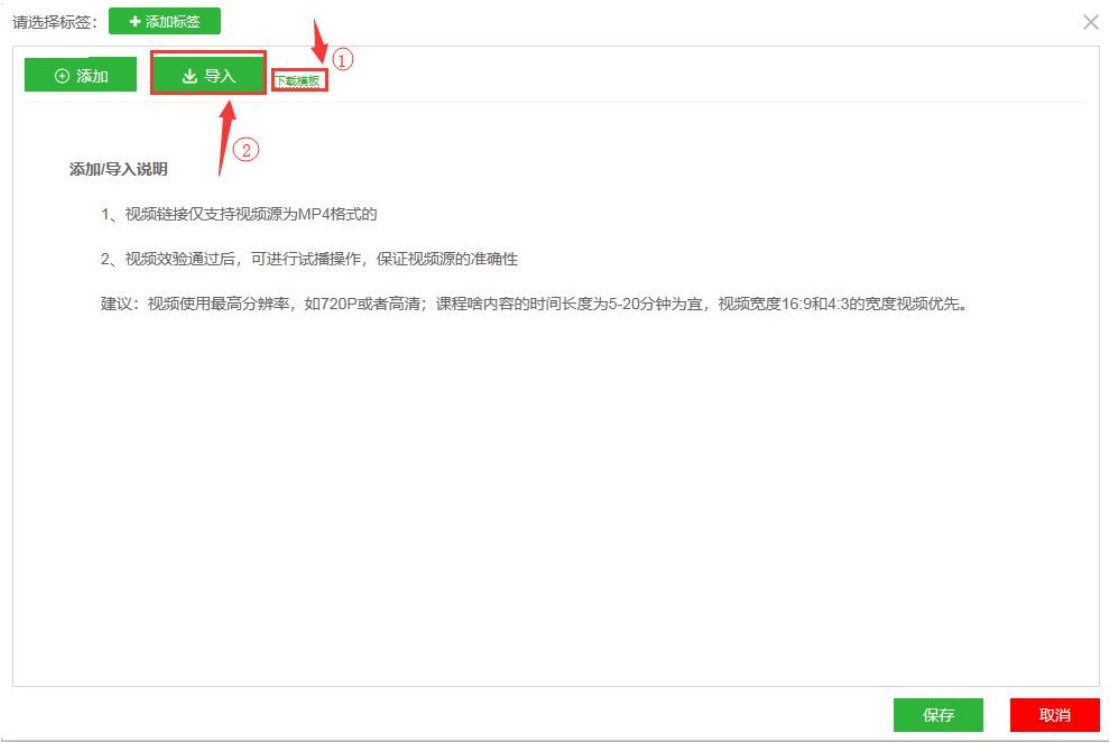

页面功能描述

视频上传成功,需要通过转码将视频最高的清晰度呈现出来,悬浮"正在转码"和"转码失 败"可查看转码进度,如出现转码失败,通过"重新转码"重新请求。

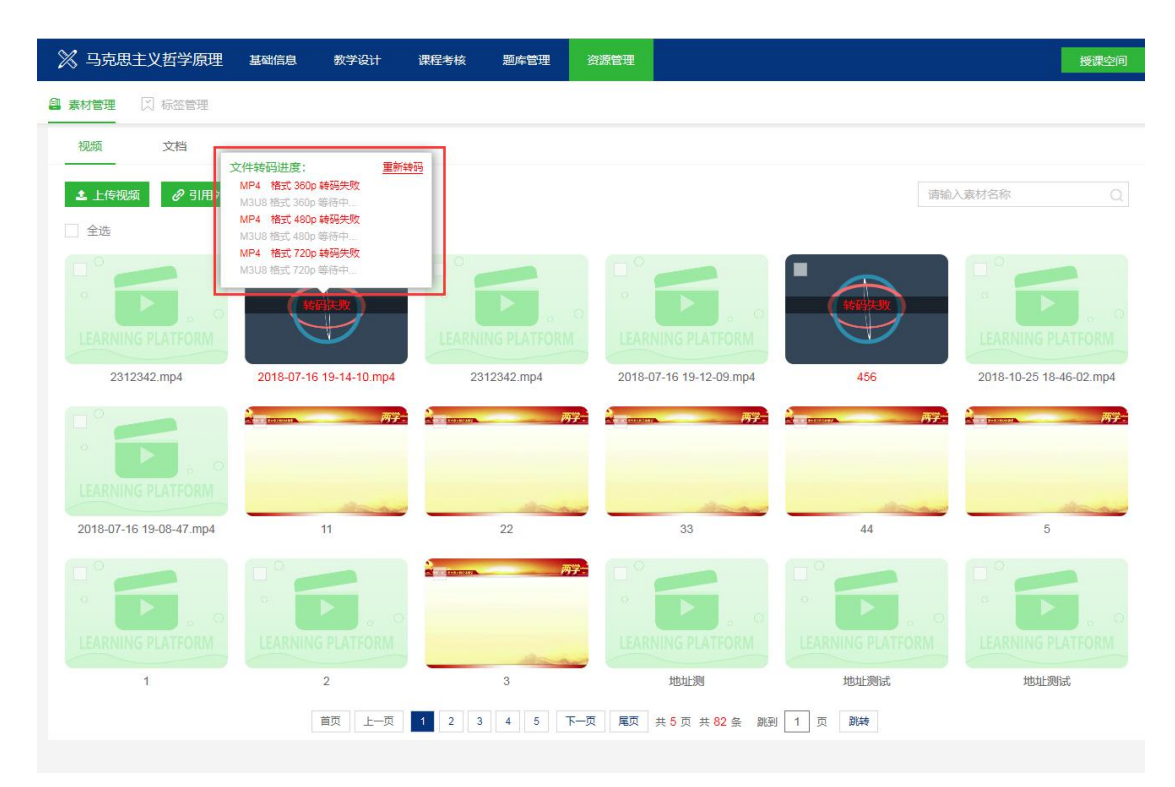

资源右上角的箭头点开,可对资源操作"编辑"和"删除",编辑可对资源的名称和描述内 容进行编辑。删除可将选择的资源彻底从资源库列表中删除,不可恢复。

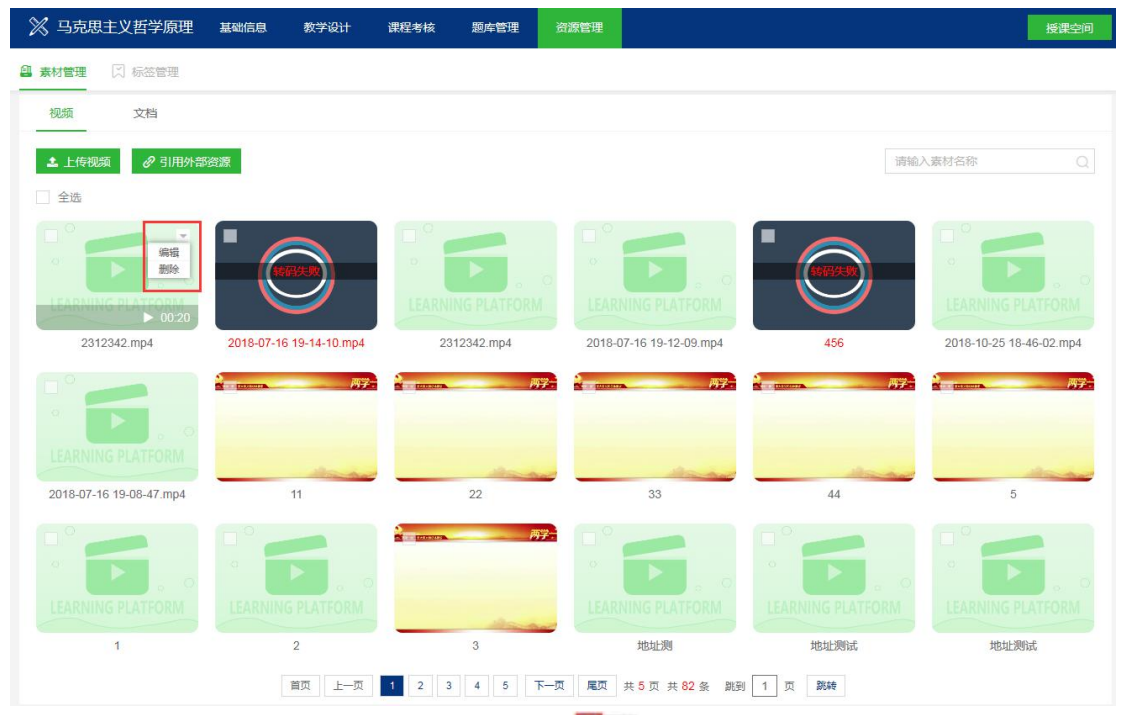

下图中,批量选择文件点击【打标签】,点击 可选择标签,选择的标签会覆盖之前的 标签值。也可以批量选择文件点击【删除】,可将选择的资源彻底从资源库列表中删除,不 可恢复。

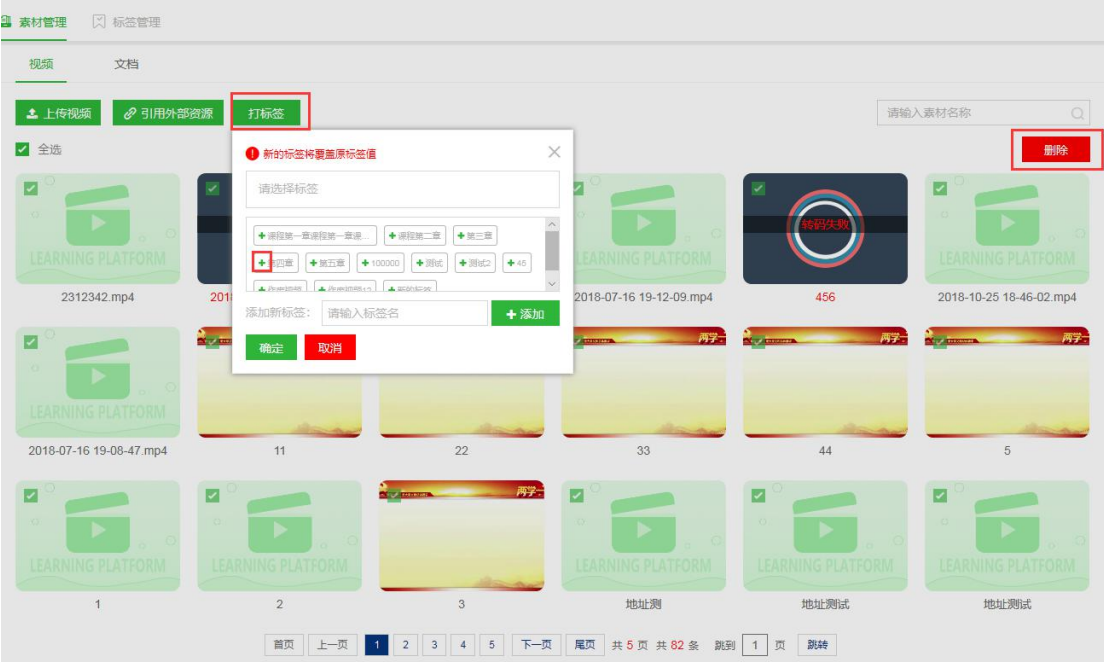

标签管理

添加标签:所有引用标签页面都可以操作添加新的标签。输入新的标签名,保存。

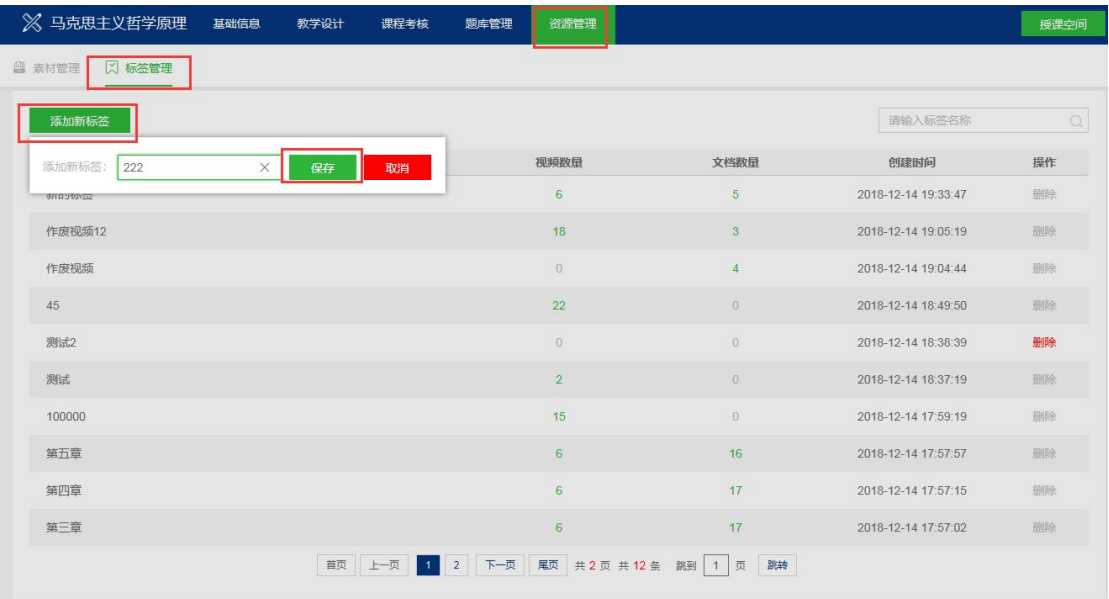

下图中:

- 显示标签的名称,鼠标悬浮可修改标签名称
- 显示视频的数量,点击图中的数量可查看视频详细信息。
- 显示文档的数量,点击图中的数量可查看文档详细信息。
- 无视频和文档资源的标签,可操作删除。
- 按照标签名称搜索查看

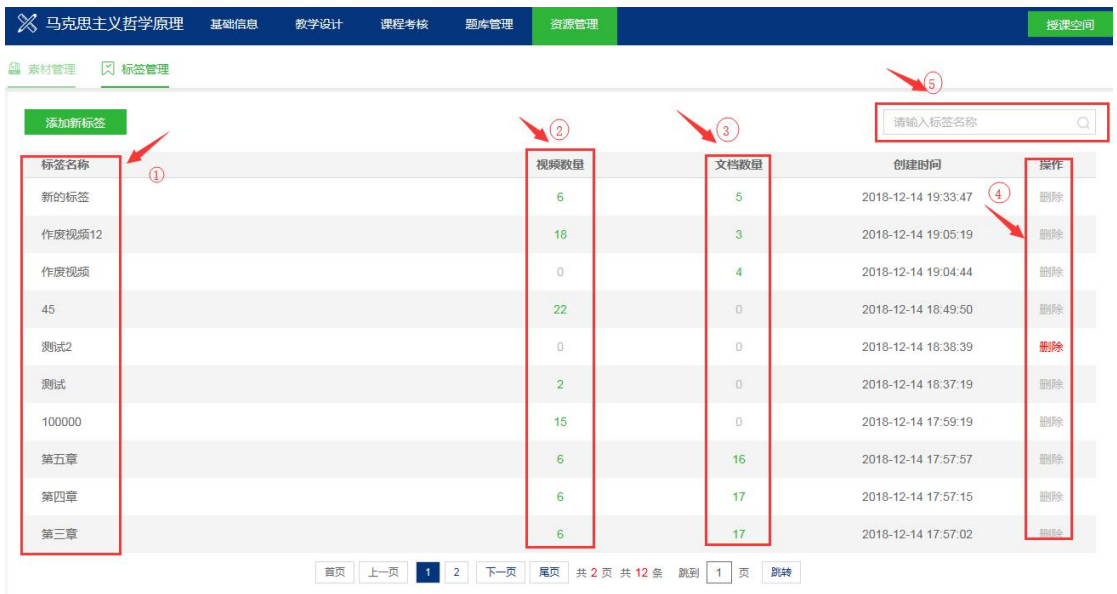

通过数量查询咨询详细信息

下图中:

1 修改资源的标签,新的标签会覆盖原有的标签。 举例: 这个资源隶属于标签 1 和标签 2 下, 修改标签修改成标签 3. 结果是:只有标签 3 下有这个资源,标签 1 和标签 2 下这个资源均移除了。

2 操作移除,这个标签不属于任何一个标签下。

3 资源名称

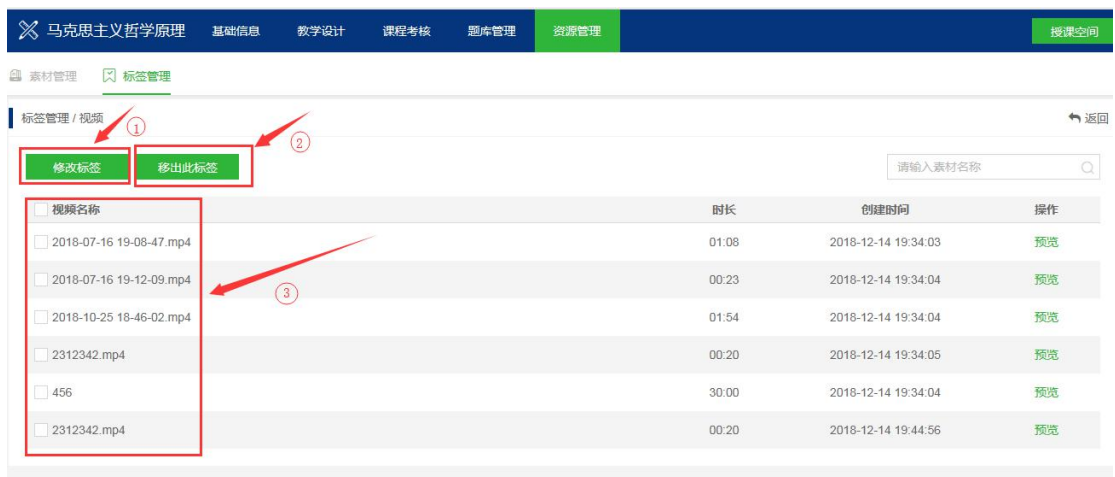

引用页面

视频、文档、下载资料、作业这 4 个项可从资源库选择资源引用

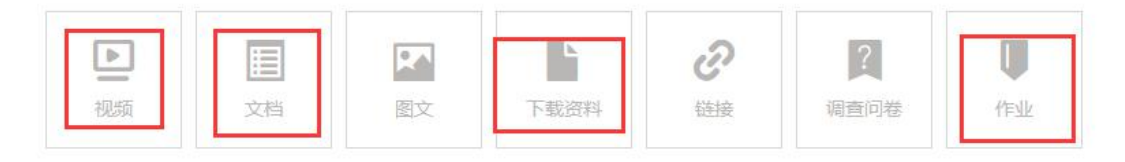

视频引用:

第一步:点击从资源库选择

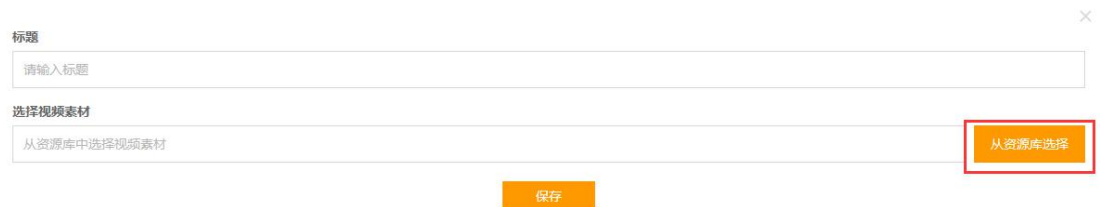

第二步: 视频引用页面只可从资源库选择,不可上传。引用页面分成 2 个模块, 左侧为标签 名称,可按照标签名称搜索资源。右侧为标签下资源列表。选中上传资源,确定.

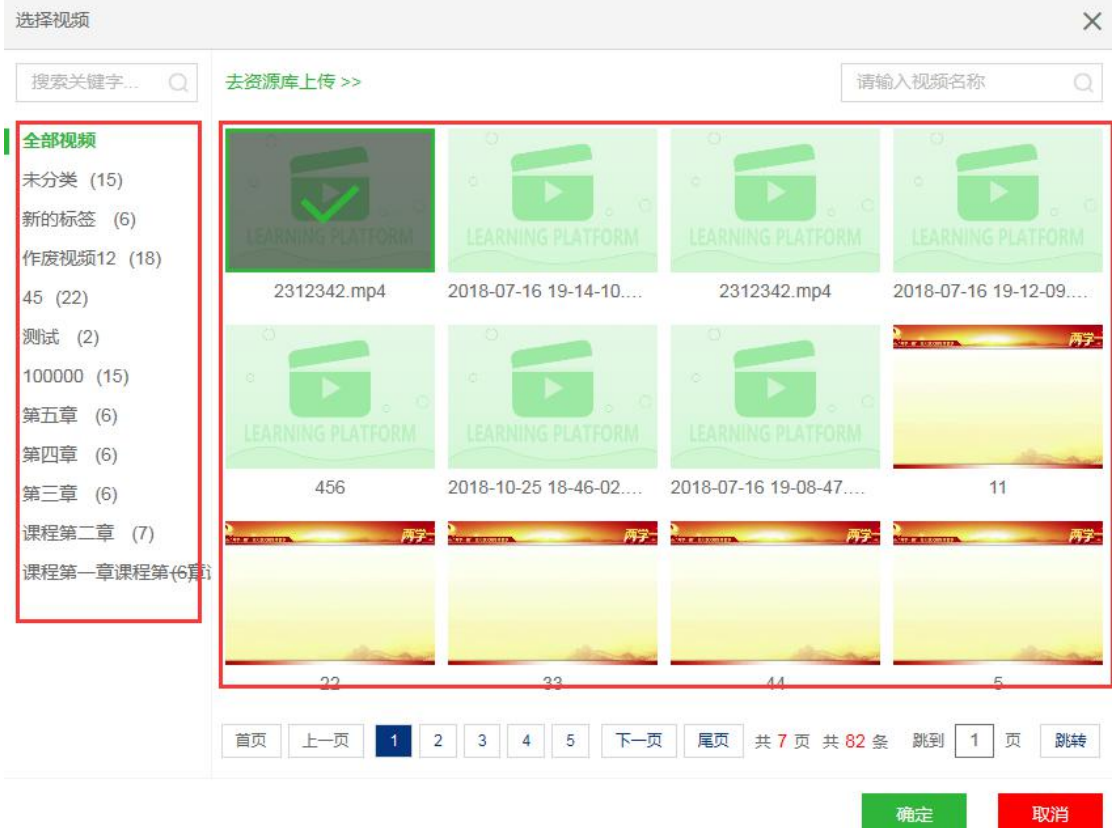

文档引用:

可通过引用页面操作本地上传,上传成功默认选中新文件。

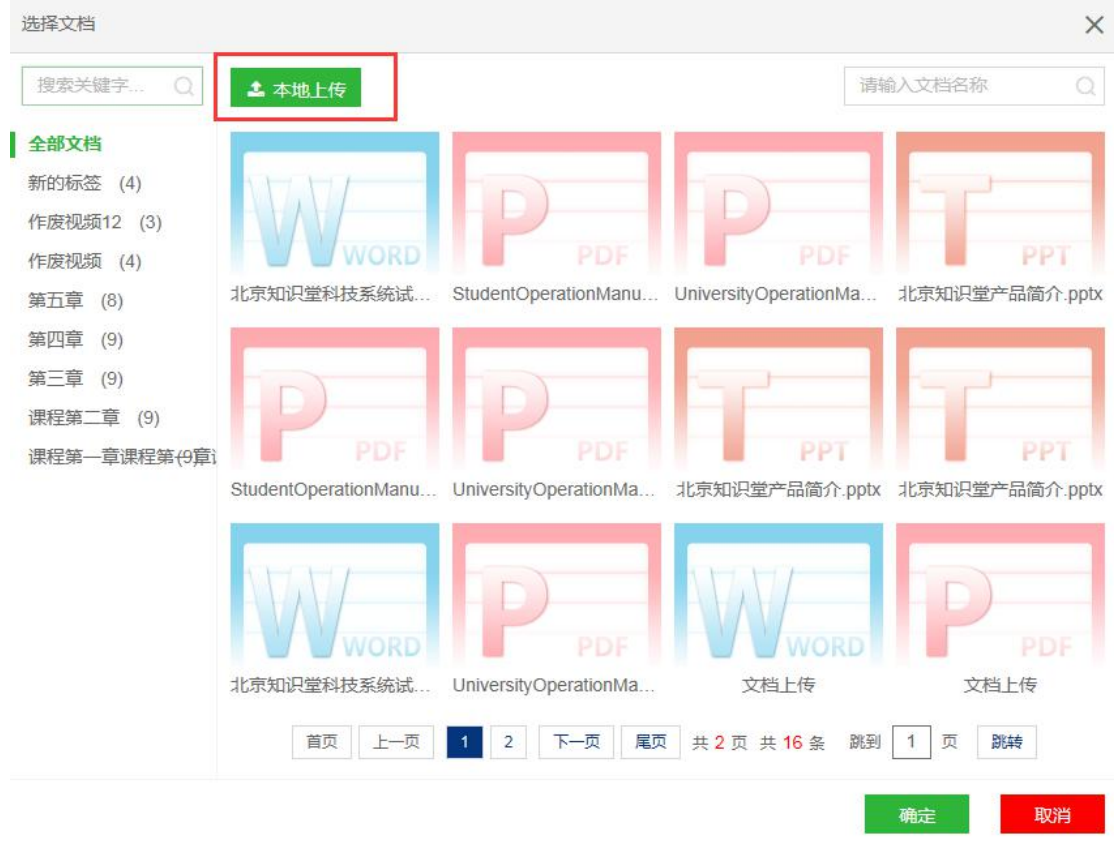

### <span id="page-18-0"></span>(5) 批改作业

授课教师选择【作业】按钮,打开作业页面,点击【批改】。

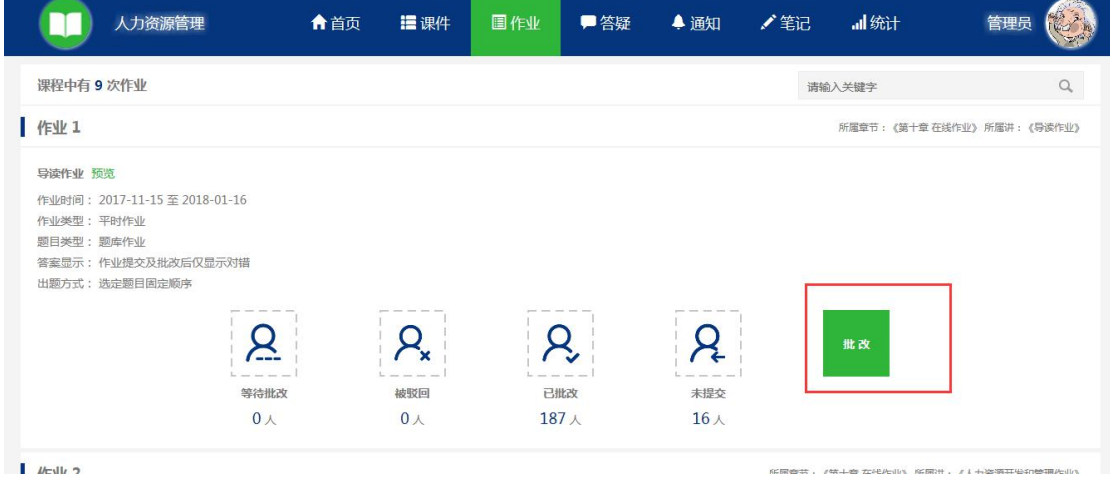

选择未批改的作业进行批改。

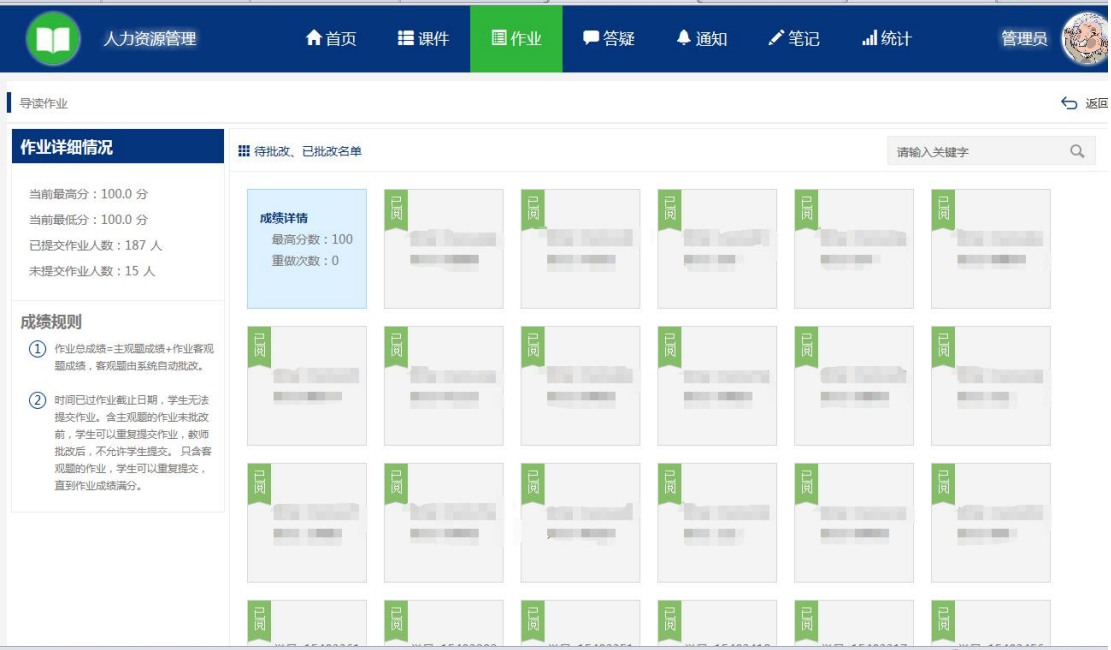

## <span id="page-19-0"></span>(6) 答疑

 授课教师点击【答疑】按钮后,可查看学生提出的问题,点击【回复】后,可根据学生 问题进行回答。

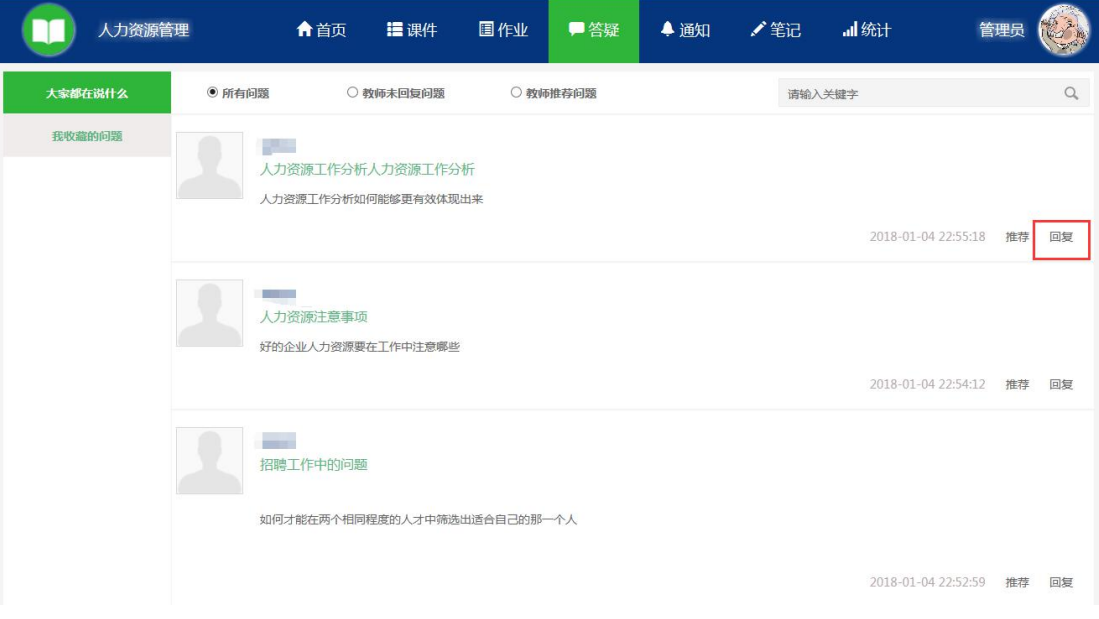

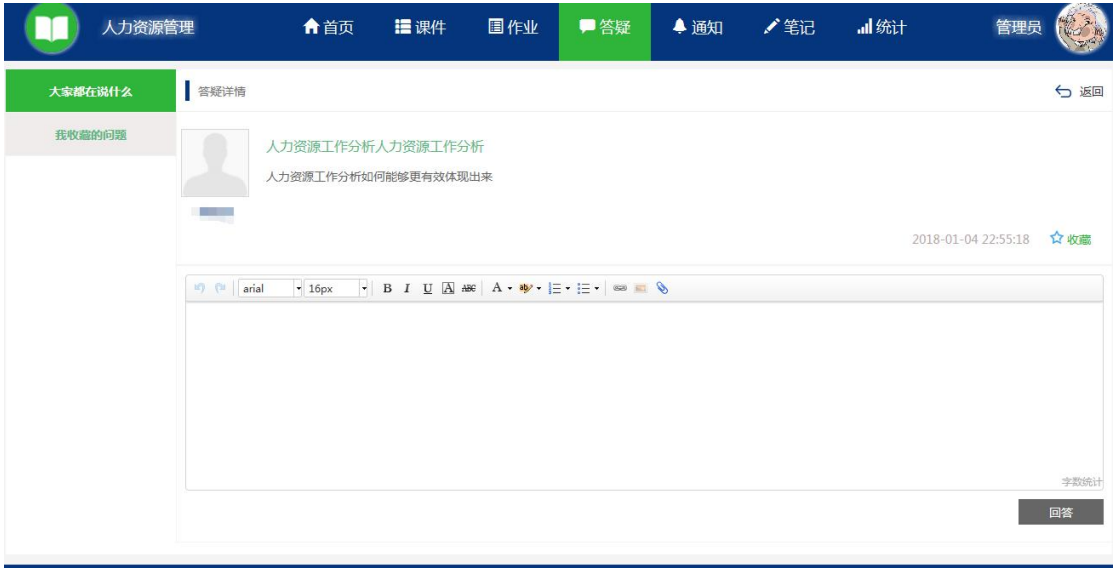

## <span id="page-20-0"></span>(7) 统计

授课教师可在【统计】模块中查看视频、作业、成绩等多个维度的统计数据。

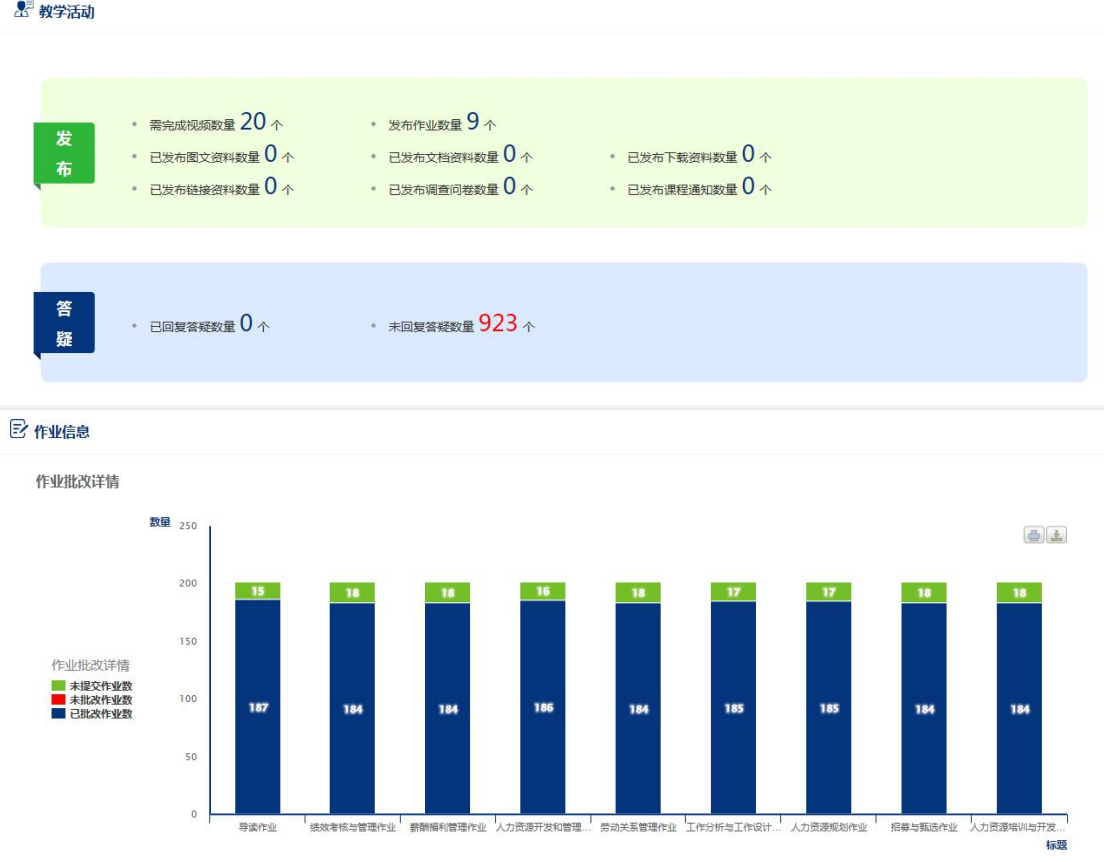

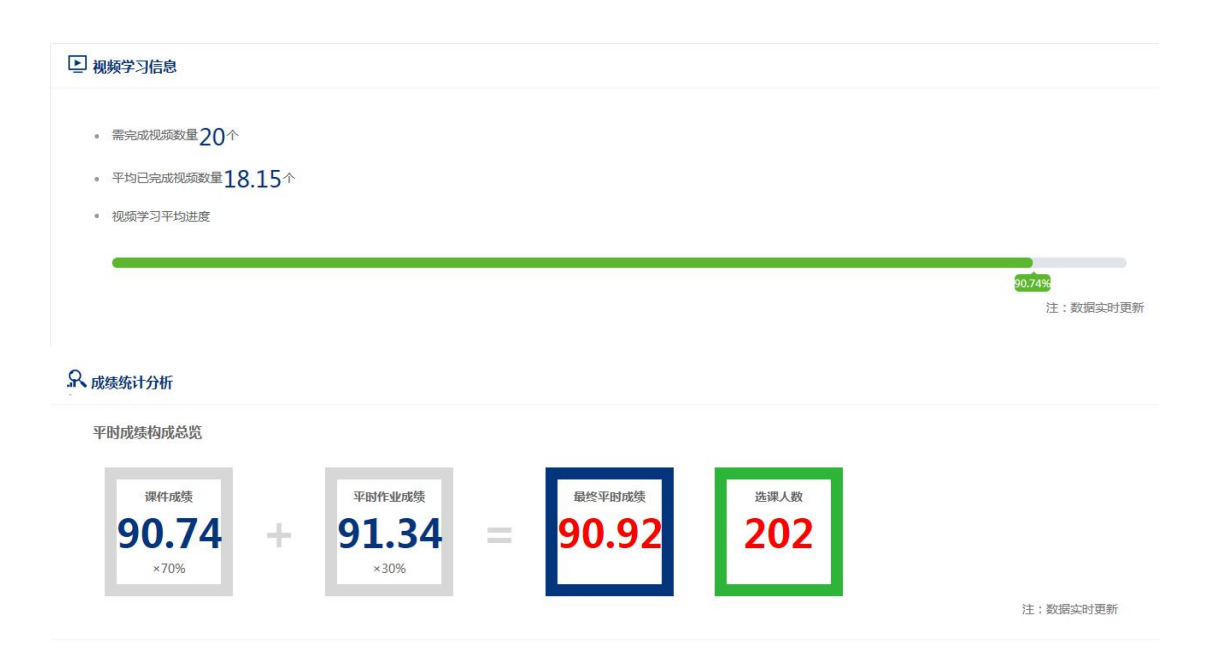